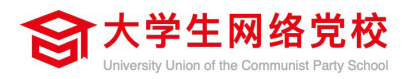

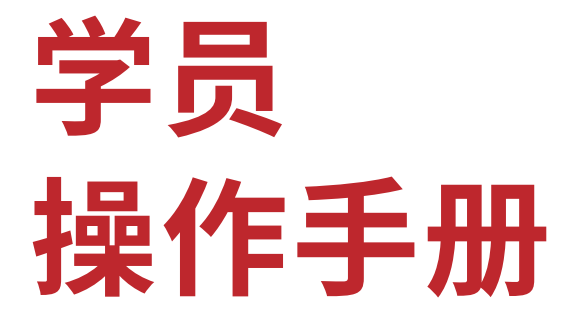

# Students Operations Manual

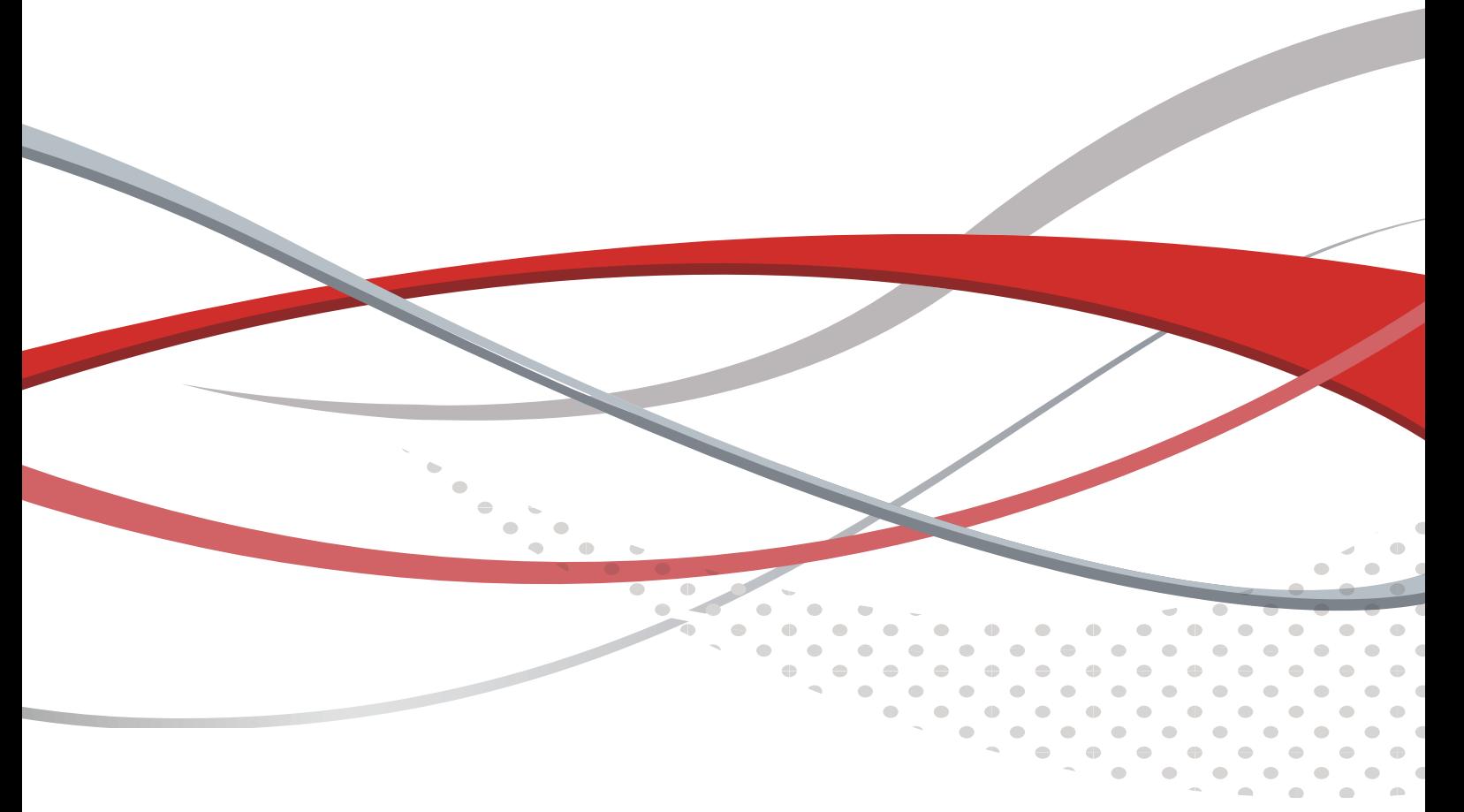

# **平台操作指南**

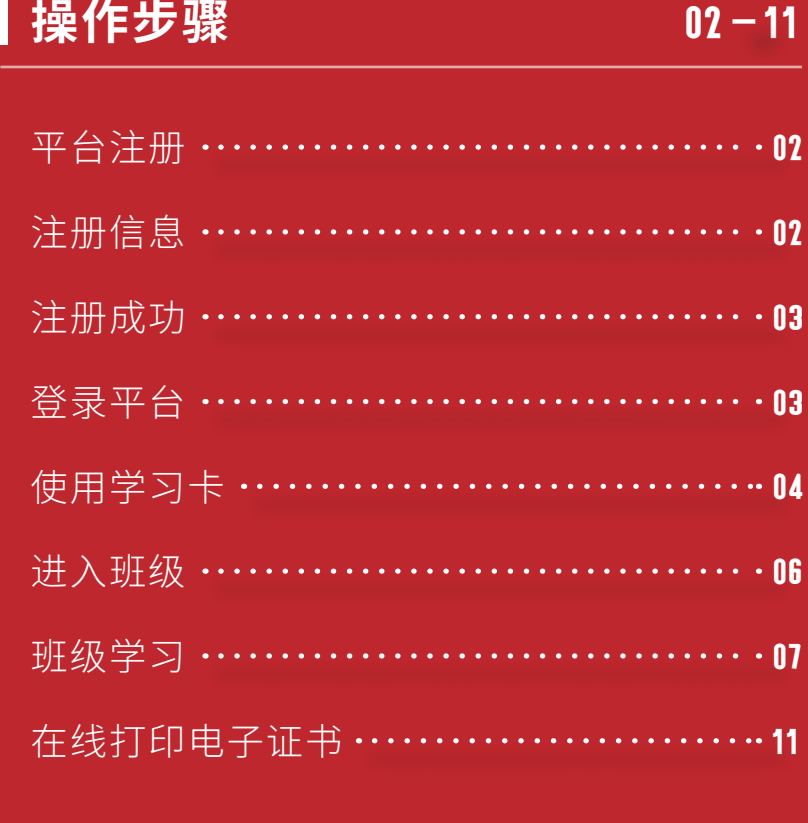

#### **备注说明**  $11 - 12$

说明:本操作流程更新时间为 2022 年 3 月, 仅 适用于本培训平台,如有平台功能升级或变化,将会 及时通知学员,同时更新操作流程。如使用过程中存 在问题,请致电我院客服热线 400-811-9908,感谢 您的配合!

*01* 平台注册

打开大学生网络党校(www.uucps.edu.cn)首页,如果您没有本平台的学习账号,  $\bullet$ 请先注册,点击"注册"进入注册页面。

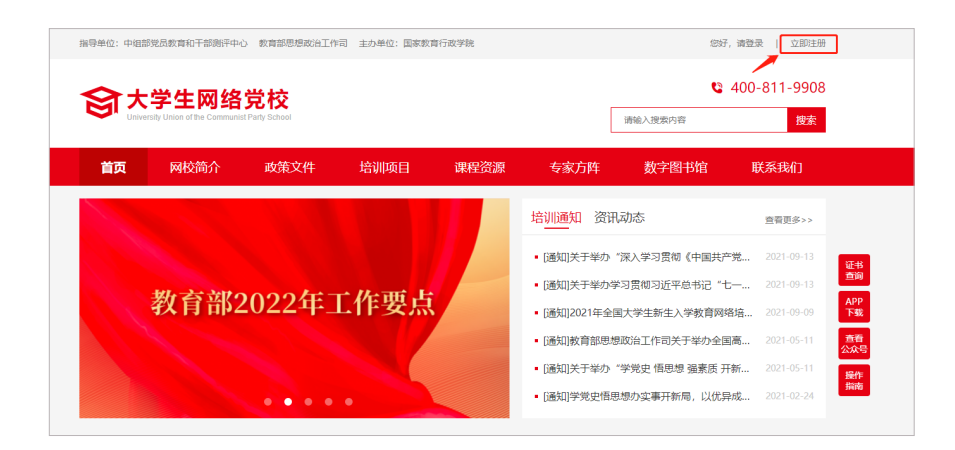

## *02* 注册信息

在注册页面逐步填写真实准确信息完成注册。如果注册中遇到问题,请联系学员  $\bullet$ 服务老师:400-811-9908。

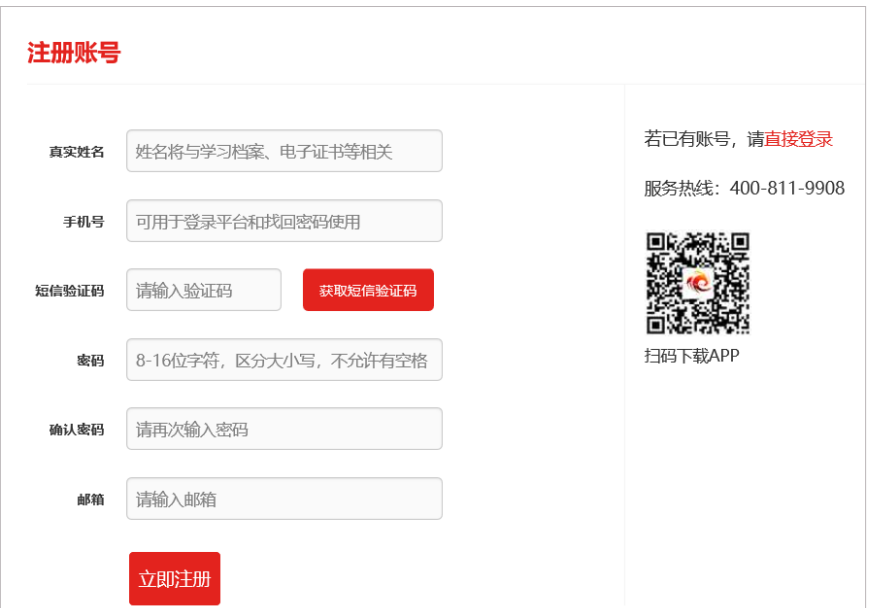

## *03* 注册成功

注册成功后,自动跳转到"注册成功"页面。在本页面,您可以点击相应的链接,  $\bullet$ 选择进入个人空间,或者继续完善个人信息。

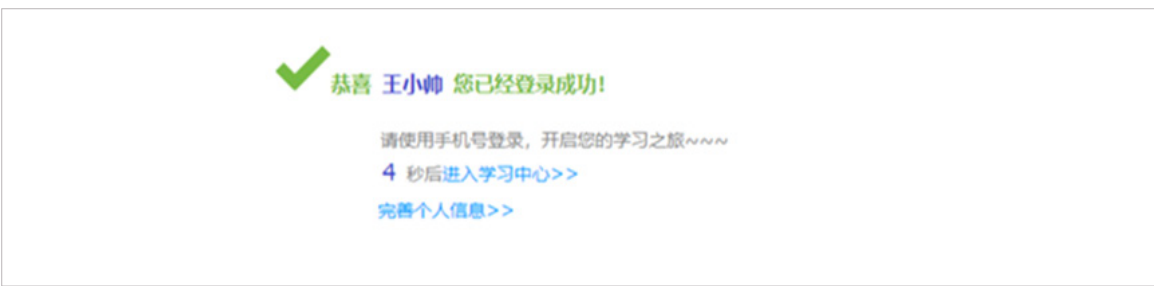

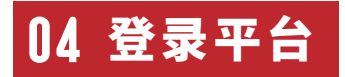

在大学生网络党校首页右上角,点击**"请登录"**弹出登录页面,输入您注册时的  $\bullet$ 手机号码和密码,点击"登录"进入"个人空间"页面。

提示:您可使用已注册通过短信验证的真实手机号码、已注册验证的电子邮箱两 种方式登录学习。

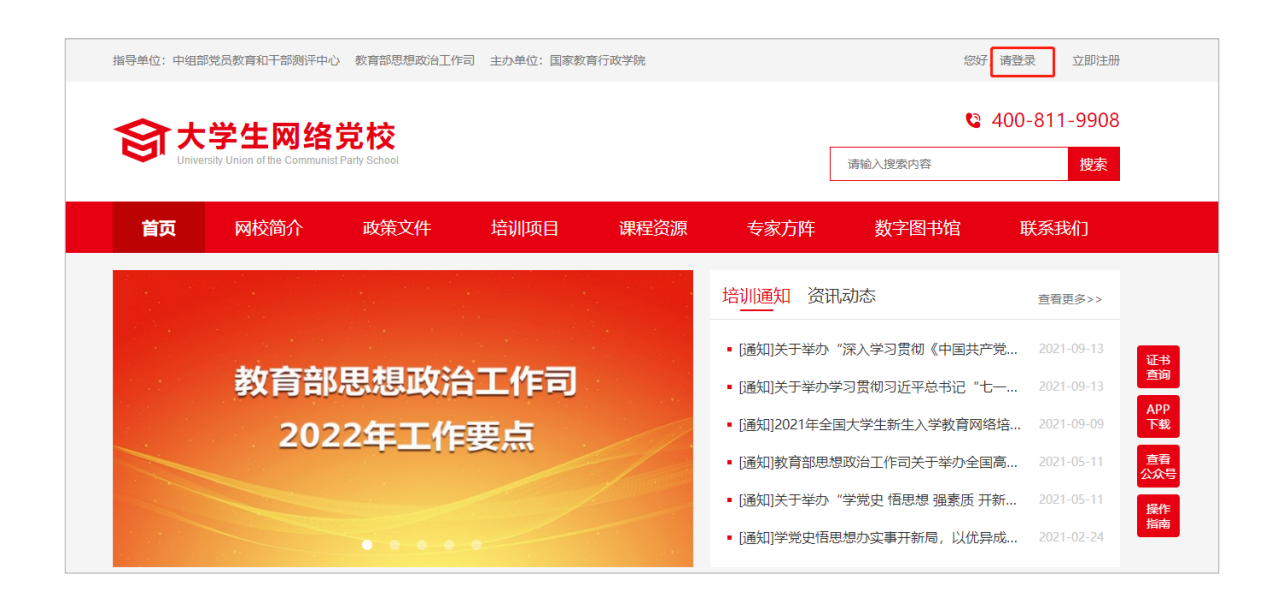

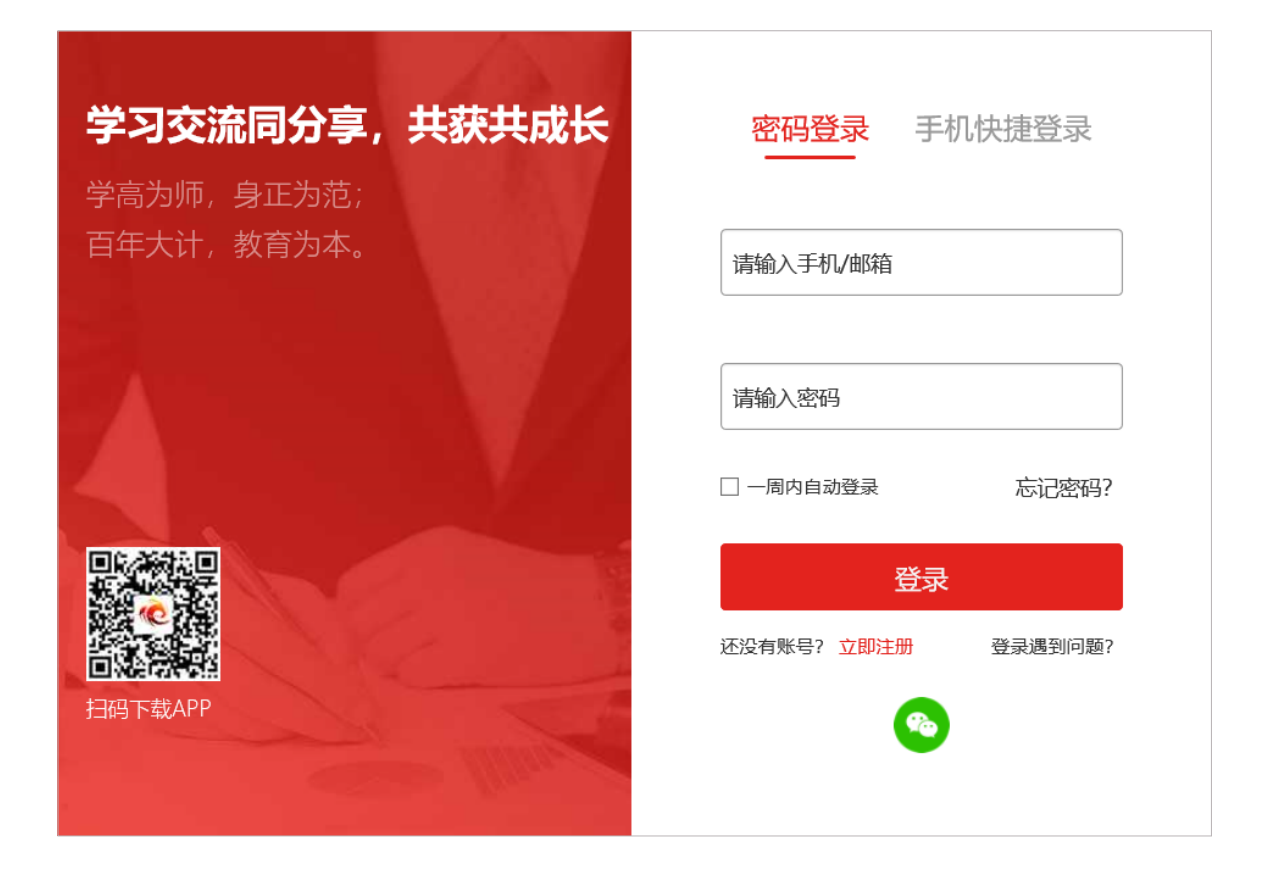

## *05* 使用学习卡

#### 个人空间  $\bullet$

登陆成功后,进入个人空间,在"**我的空间**"下面点击"**使用学习卡**"。

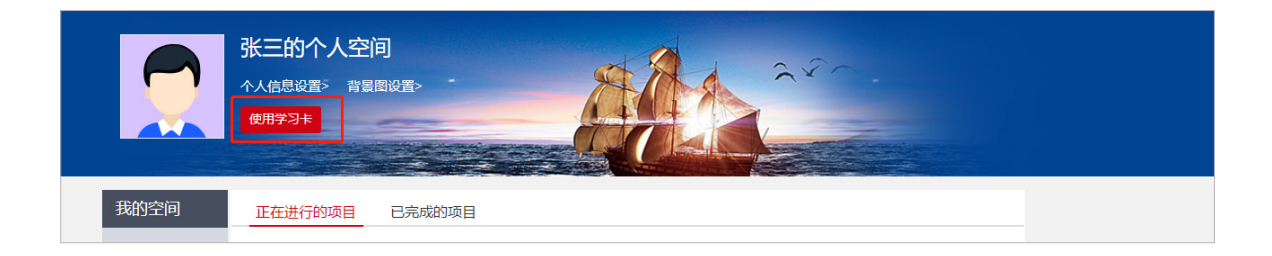

#### 使用学习卡  $\bullet$

 $\blacksquare$ 

在使用学习卡页面,输入学习卡卡号,点击"**立即使用**",进入项目班级页面。

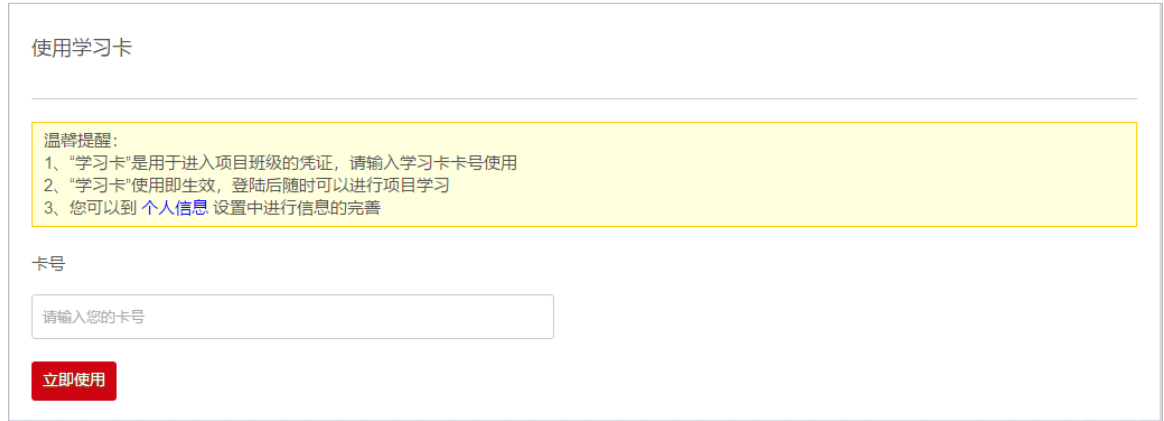

若没有完善个人基本信息,系统会自动弹出完善信息提示,主要信息完善后,可  $\bullet$ 选择继续完善或开始学习。

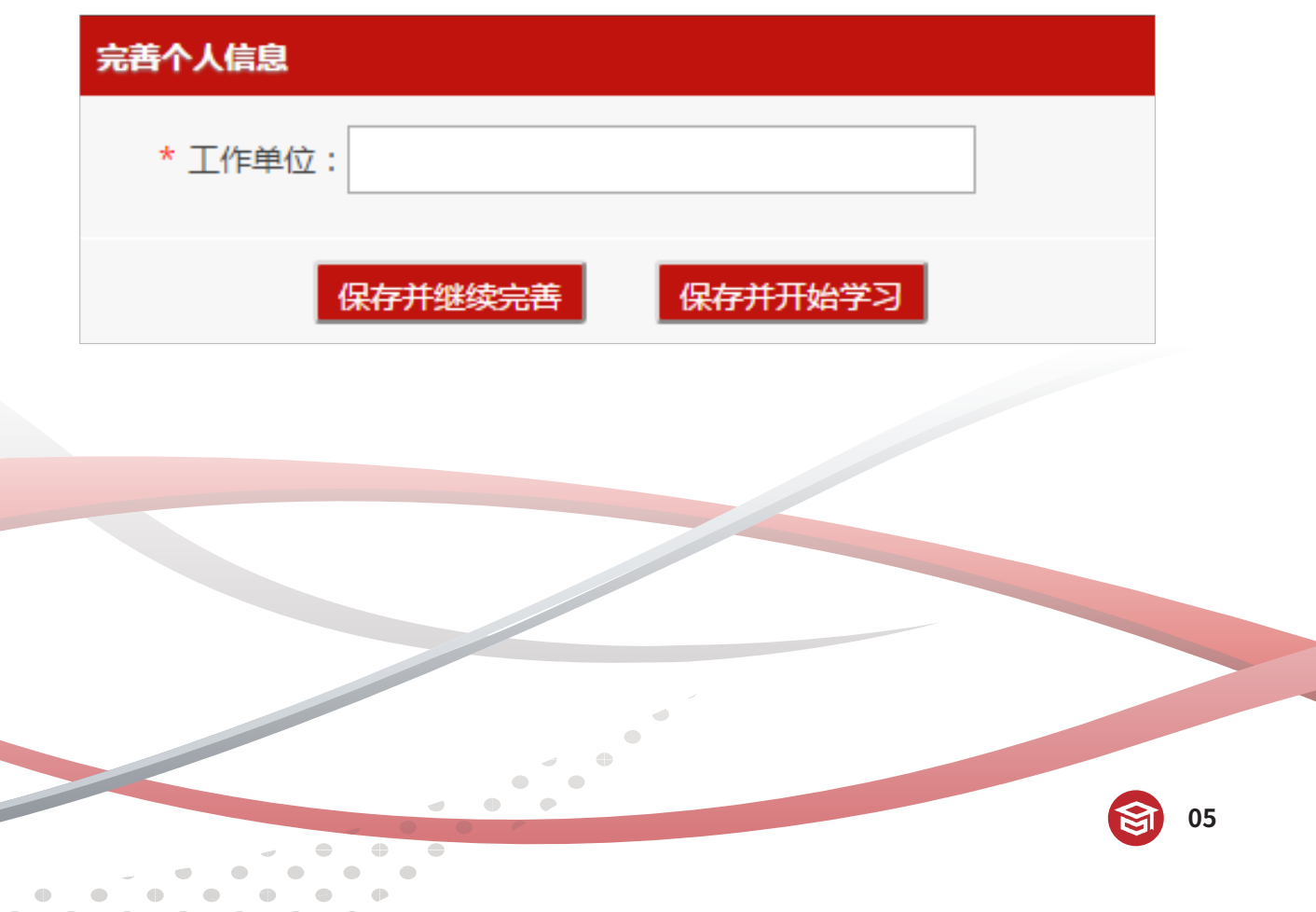

## *06* 进入班级

#### 班级入口

点击"**我的项目**",进入"我的项目"列表页面。点击相应项目的"**进入学习**", 进入班级首页。

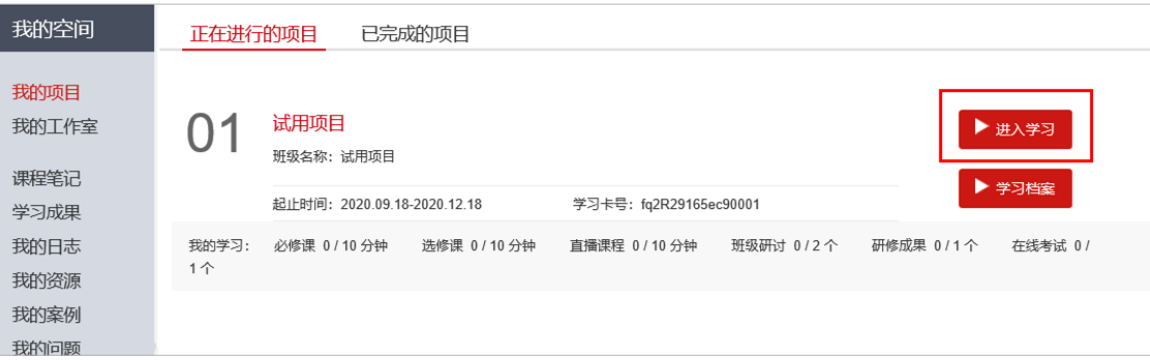

#### 班级首页

点击方案计划,查看培训安排。

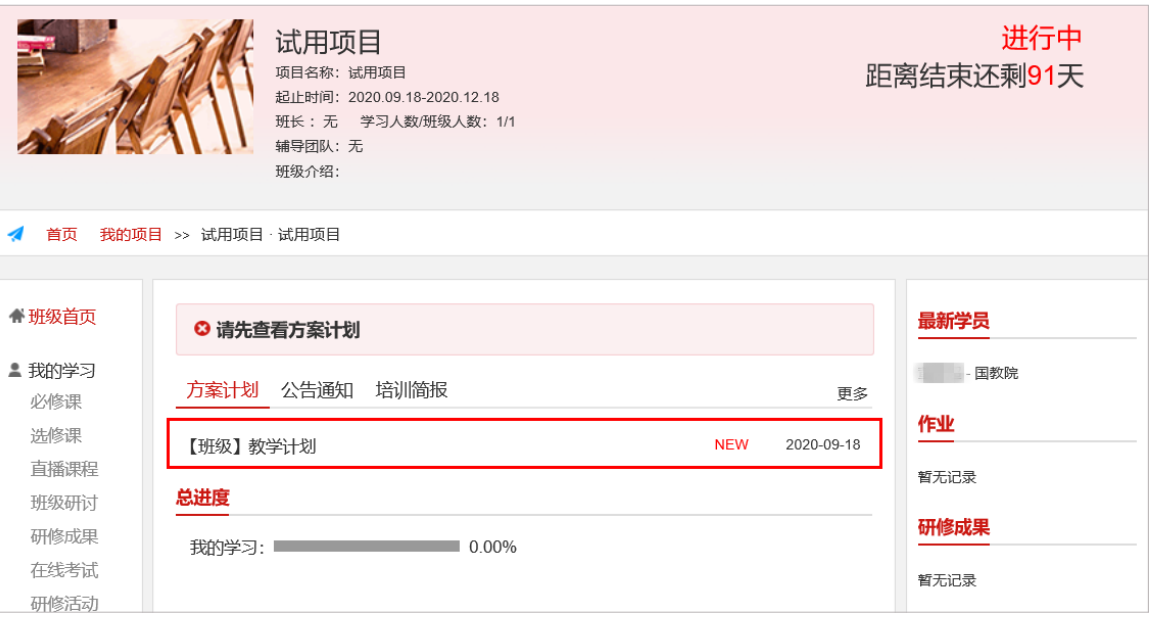

*07* 班级学习

**● 点击在"班级首页 - 我的学习"**, 即可查看学习任务和考核要求。

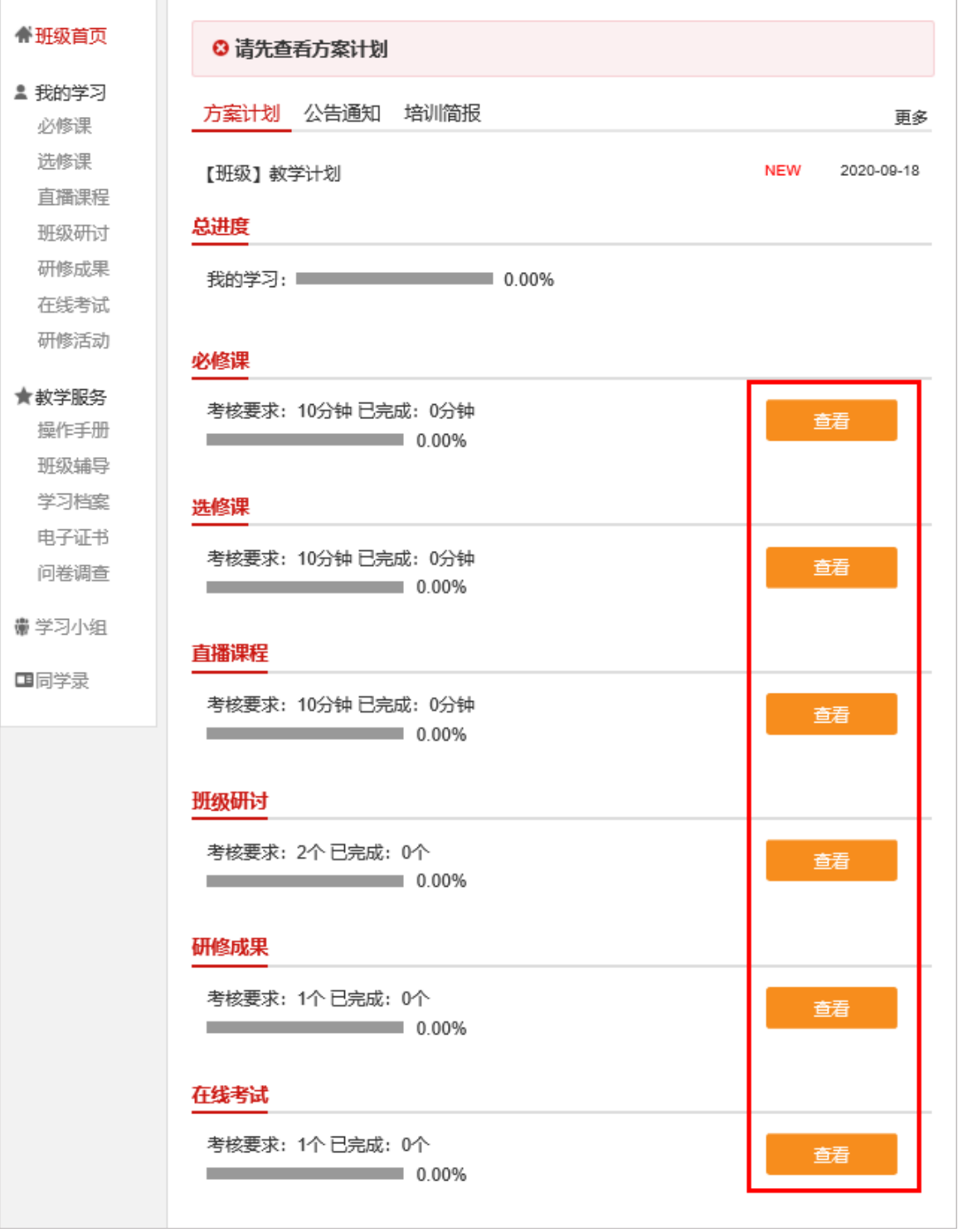

**"必修课"**:在"**我的学习**"页面点击"**必修课**",进入课程学习页面。点击课  $\bullet$ 程标题后的"学习",即可进入课程学习页面。课程自动计时,可以按照课程分集进 行学习。

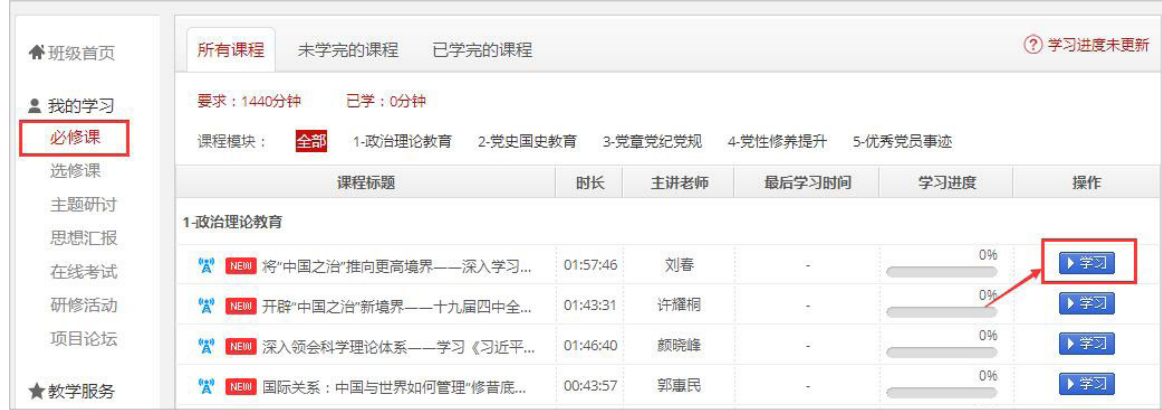

**"选修课"**:在"**我的学习**"页面点击"**选修课**",进入课程学习页面。点击"添  $\bullet$ 加选修课",选课后可在选修课列表中看到所选课程,点击"学习"即可进入课程页 面,学习方式与必修课一致。

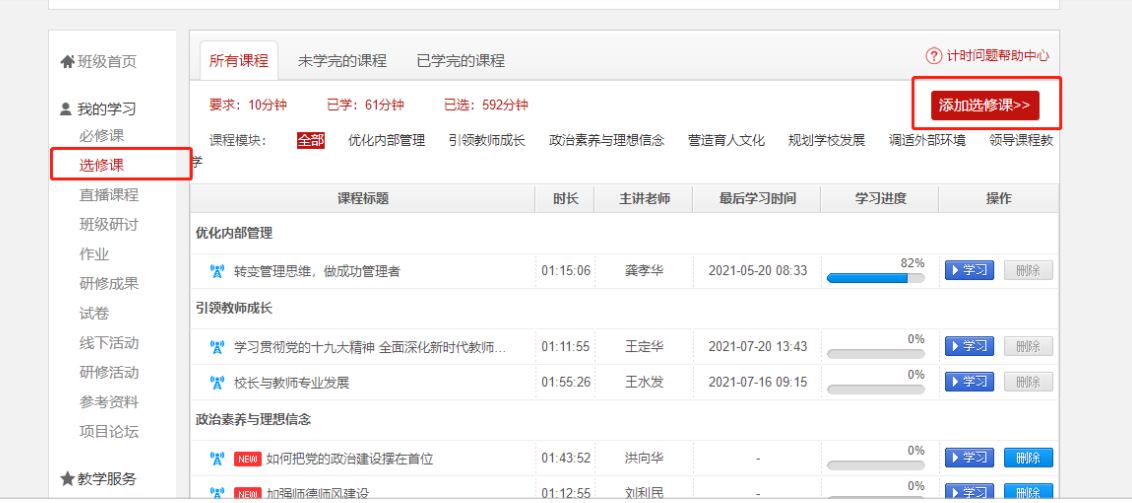

## **学员操作手册 おおとこ おおおとこ あたい** 大学生网络党校

**"主题研讨"**:在"**我的学习**"页面点击"**主题研讨**",进入主题研讨页面。点  $\bullet$ 击"发帖",进入发帖页面。也可点击帖子标题,进入主题研讨回复页面。

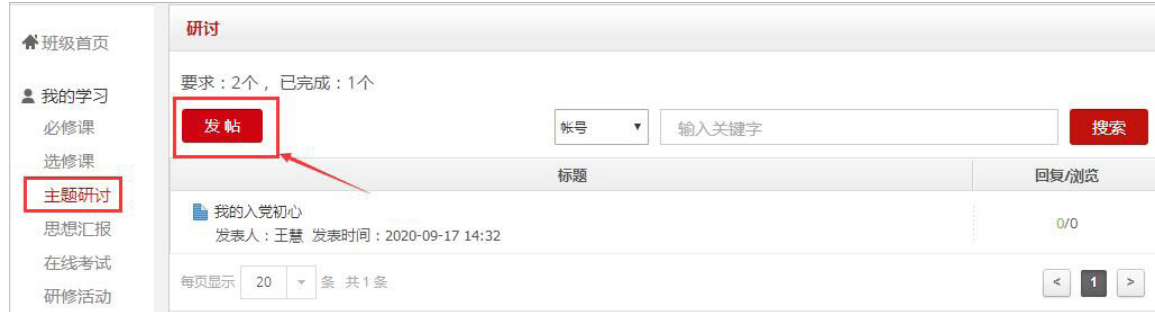

● "撰写思想汇报":在"我的学习"页面点击"撰写思想汇报",进入我的思想 汇报。点击"思想汇报",查看成果要求,在文本编辑框内输入内容文字,点击提交 或保存。点击保存,可以再次进行编辑,点击提交,将不能修改。如果对自己提交的 心得不满意,请在"已提交"的心得撰写中撤回(请一定在培训期间完成提交)。

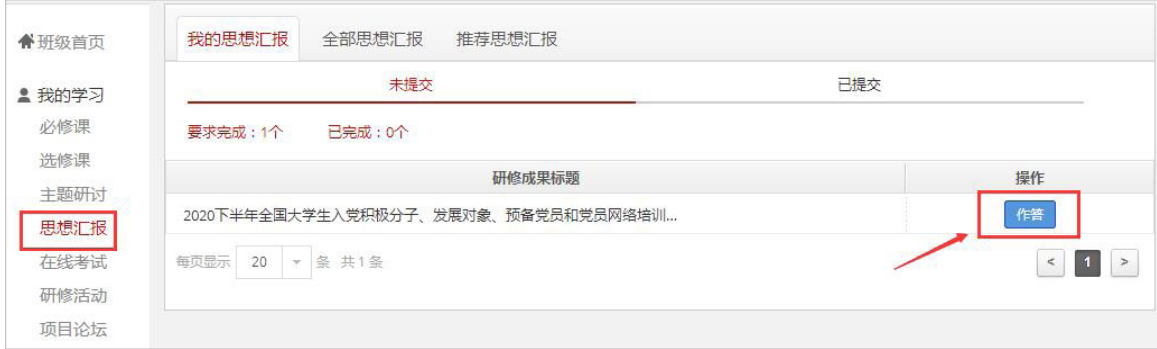

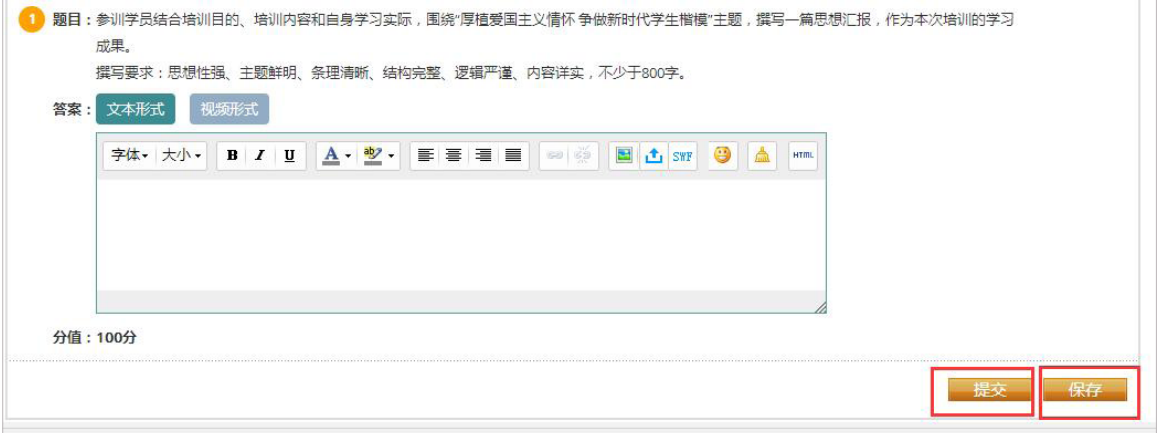

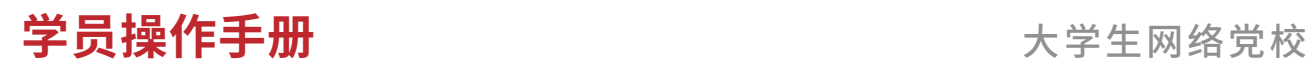

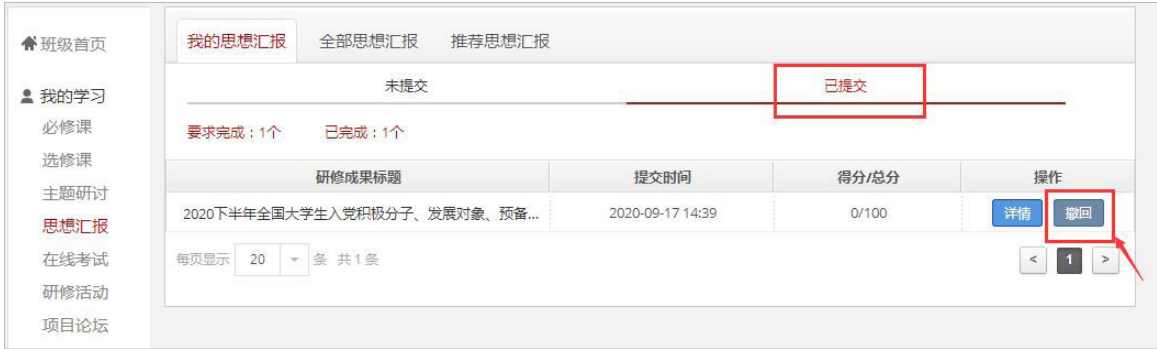

**"在线考试"**:在"**我的学习**"页面点击"**在线考试**",进入在线考试页面。点 击"作答"开始在线考试。

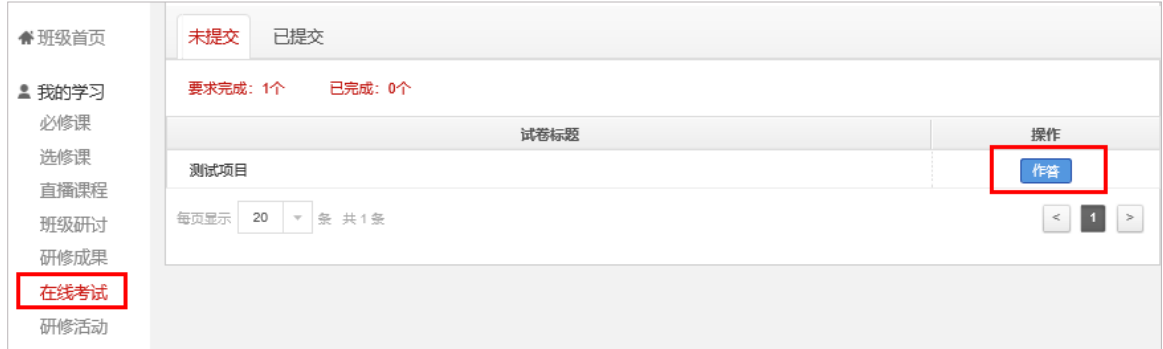

特别提示:点击试卷会弹出提示对话框,提醒学员准备充分后再开始考试,试卷 一旦提交将不能再次作答。

试卷提交后,会在"已提交"里显示成绩,点击查看可以查看试卷的具体情况。

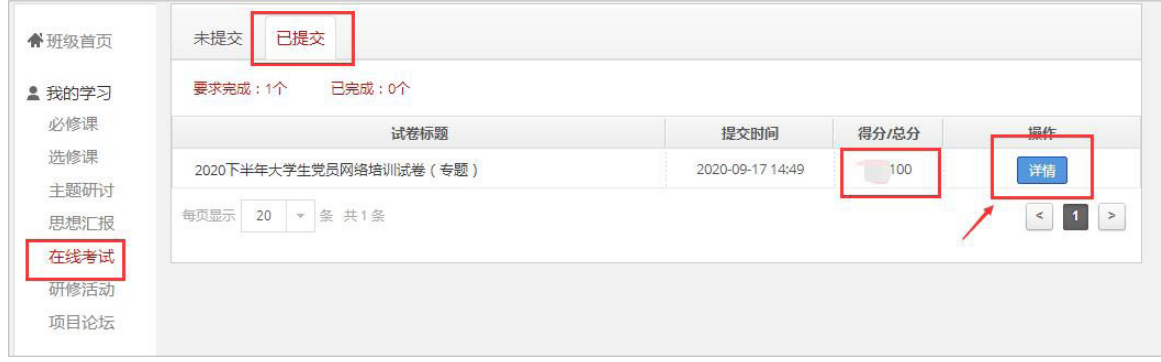

## *08* 在线打印电子证书

在"**班级首页 - 教学服务 - 电子证书**"中,可以打印或者下载学时证明。

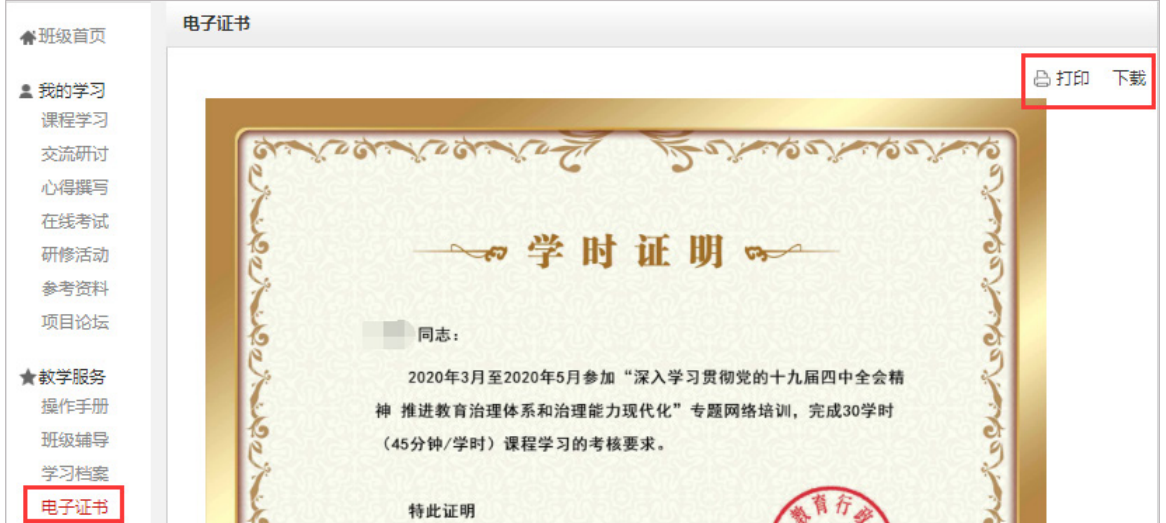

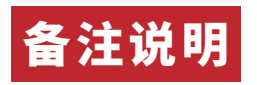

操作指南

本手册所示为基本学习流程。具体详细操作流程请点击大学生网络党校首页右侧 "操作指南"了解。(如下图所示)

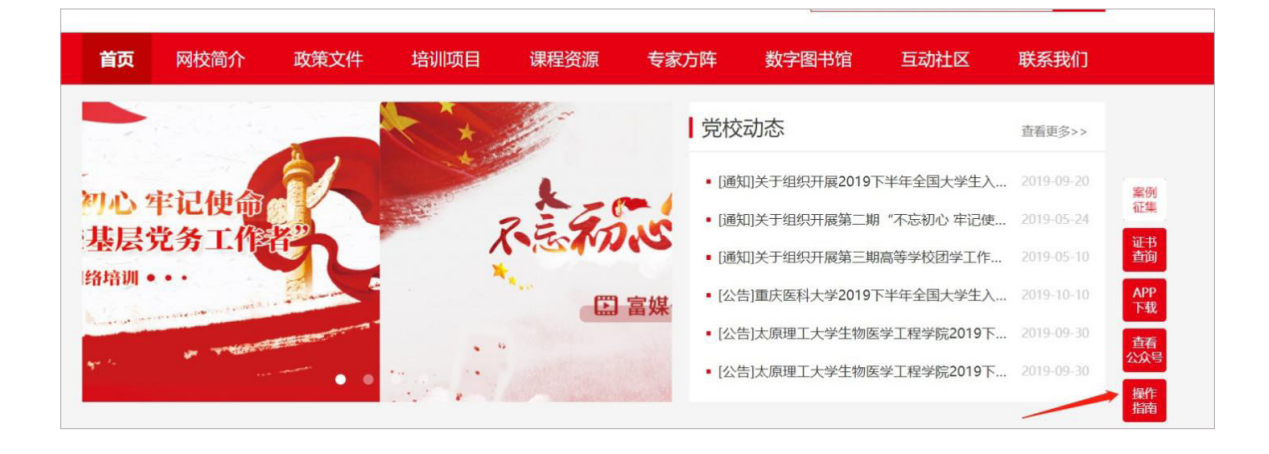

#### 学员证书查询

大学生网络党校首页最下方提供证书查询。(如下图所示)

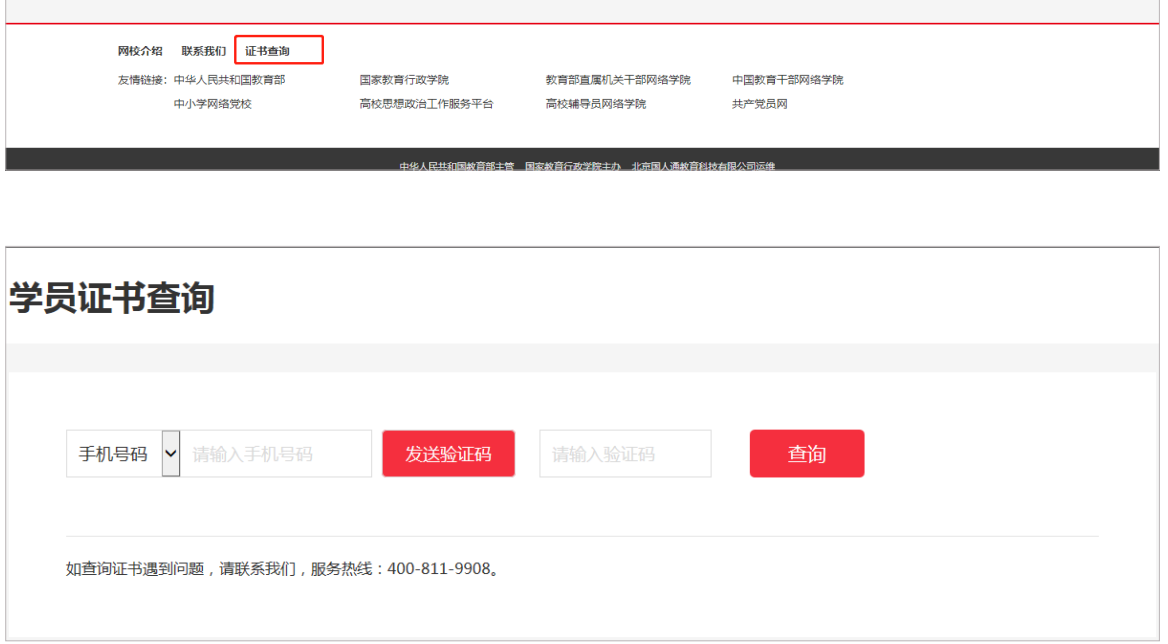

### ● 个人信息设置

学员可以点击个人信息设置,修改自己的基本信息、工作信息、安全信息等。

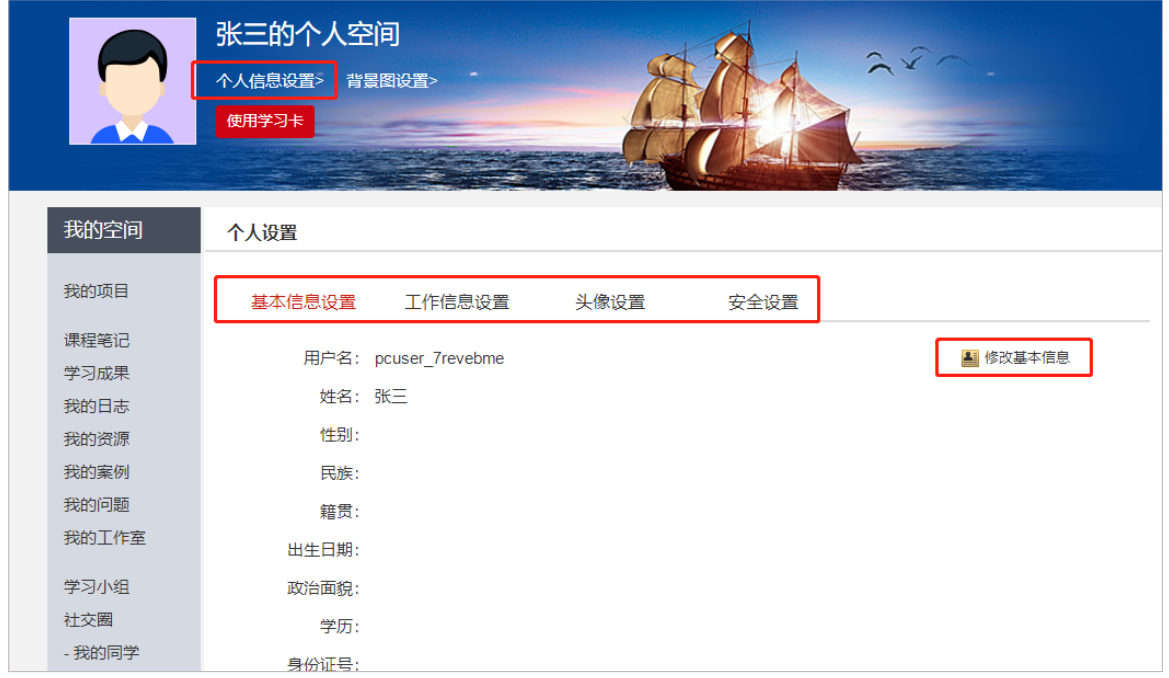

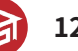